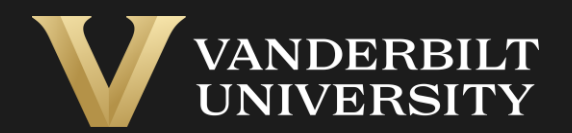

# Creating an Expense Report

Last updated 11/29/23 - DA

## Who Can Create a report

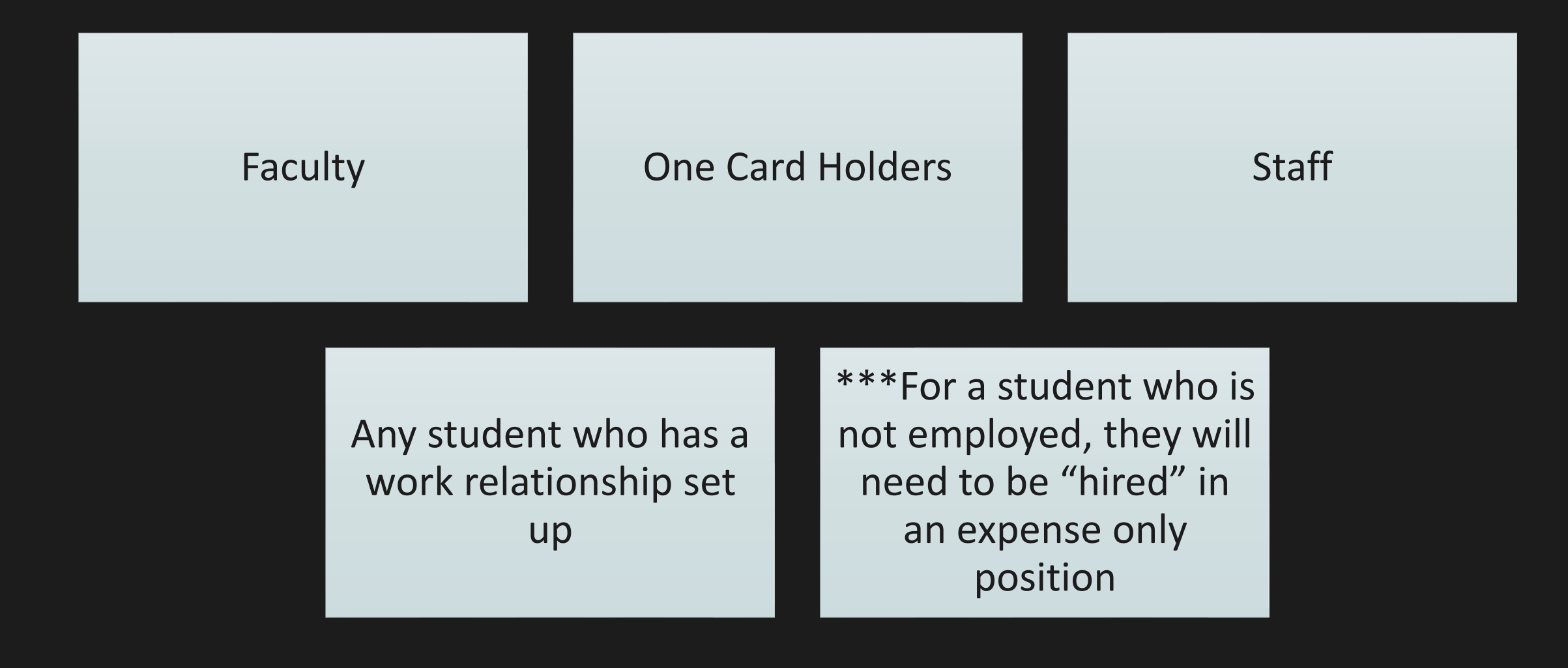

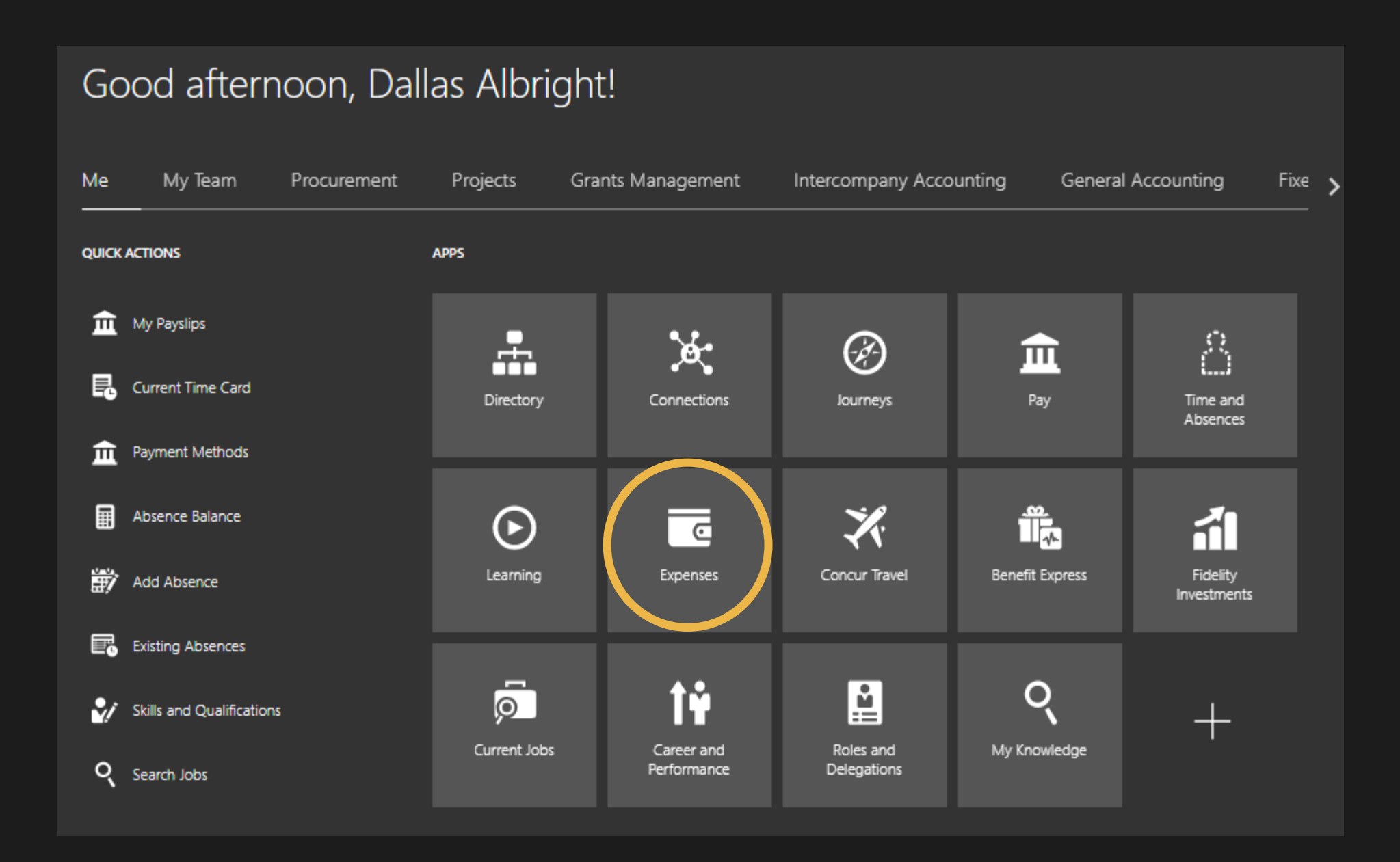

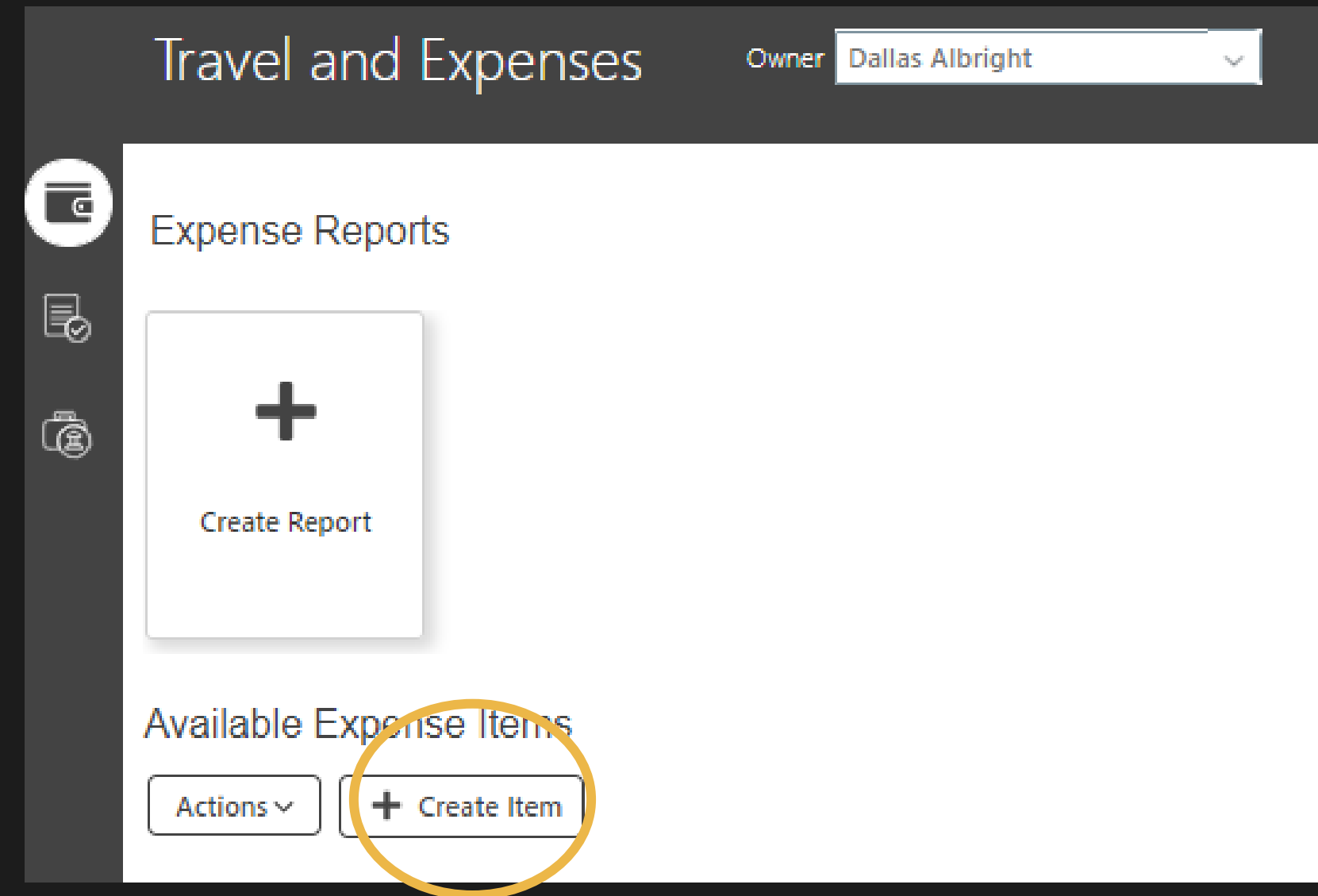

# By entering in the date and type, more fields will appear

Create Expense Item 2

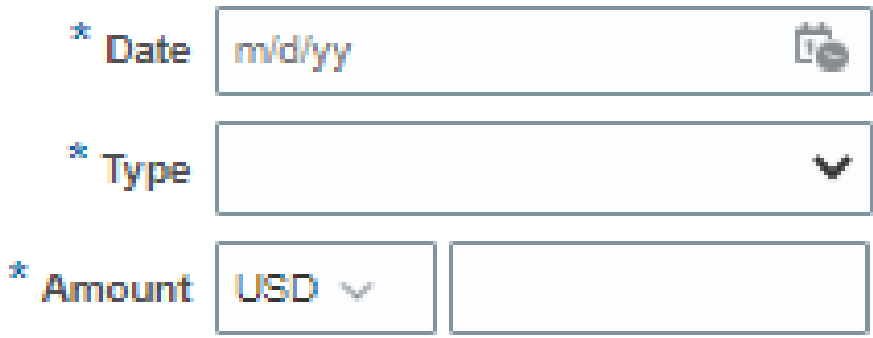

#### Date: What is listed on the receipt (not the current date)

#### Type: Pick the closest matching type

• Miscellaneous Expense should **not be used.** Please select the closest match.

#### Expense Location: Where the charge occurred OR the trip destination and where most expenses took place

- For example, a plane ticket to Spain would list Spain here (even if it is round trip)
- Meals ate while in the US airport would list the US

#### Description: To describe the purpose of the purchase, not necessarily what was bought

- If software such as Calendly was purchased, you would state "software to help schedule student workers"
	- If you are not attaching a receipt, also include what was bought in addition to the purpose – receipts only required for \$75+
- If a group meal was purchased, list the occasion and who attended
- **\*\*\*Any entertainment expense, event, or group food purchase requires a list of attendees.** If more than 10, describe the group and approximate number of attendees.

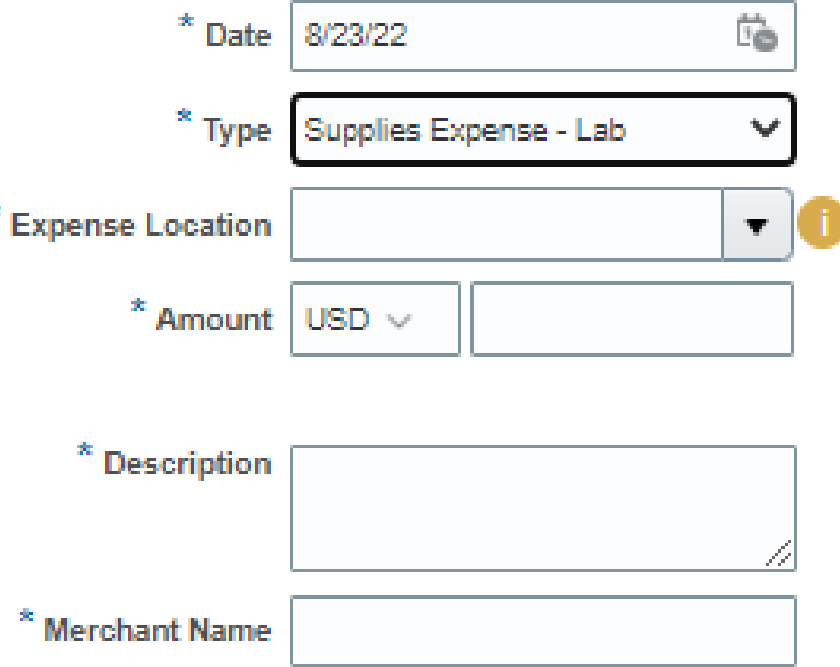

- The highlighted portion is based on your expense type and should automatically update. \*Do not change this.<sup>\*</sup>
- The circled portion indicates what financia<u>l</u> unit is to approve the report. The Expenditure Organization is based on that 5 digit segment.
	- Ex. 13000 Blair: Office of the Dean; 13100 - Blair: Academy; 13210 - Blair: PAC

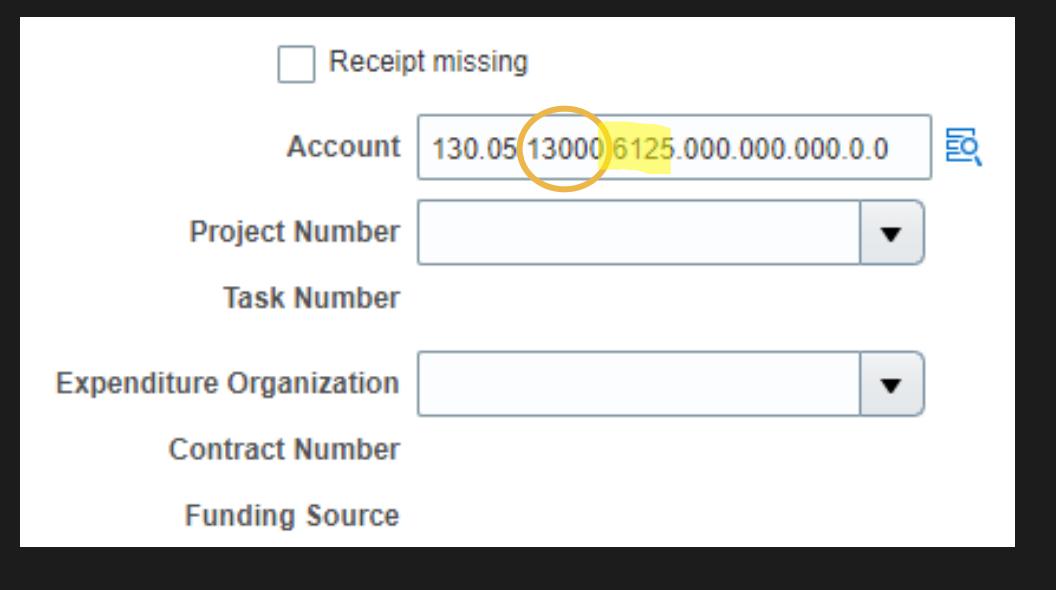

How do I use a POET? Ex. FF\_123456.13000.20  **P**roject Number = FF\_123456 Expenditure **O**rganization = 13000 – Blair: Office of the Dean (**hint**: if you type the number and hit tab, it will fill in) **Expense Type = auto populated in the COA** (usually no need to touch the COA if using a POET)  **T**ask Number = 20 (usually between one and three digits)

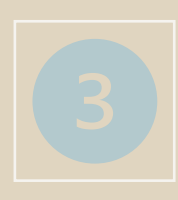

**Travel Expenses, Utilities, and Services** the X on the right if not needed!

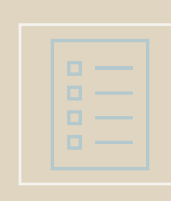

Travel Expenses **always** require itemization as do One Card

![](_page_7_Picture_6.jpeg)

• Ex: Meals purchased while traveling should **not** use the Food and

![](_page_7_Picture_31.jpeg)

**When the itemization section is used**, the funding source applied

there is what is charged. The COA under the attachment section no longer matters

![](_page_8_Figure_2.jpeg)

![](_page_8_Picture_3.jpeg)

![](_page_9_Picture_18.jpeg)

### IF YOU ONLY HAVE ONE EXPENSE, SELECT "ADD TO REPORT." TO SUBMIT MORE, SELECT "SAVE AND CLOSE."

Please do add multiple items to each report when possible!

- If you selected "Save and Close" repeat the previous steps to create more expenses.
	- Each transaction **MUST** be its own item
	- This can be tedious, but it is **mandatory**. Submitting multiple purchases under one item will **always** be returned for correction
- Once all expenses are created, check the box beside the items and "Create Report"

![](_page_10_Picture_4.jpeg)

![](_page_11_Figure_0.jpeg)

•Even if all these expenses were meals purchased on the same date, lumping them as one expense with multiple itemizations is **not** allowed

![](_page_12_Figure_0.jpeg)

**\*\*\*Add as many items to the reports as you want. The fewer the reports, the happier the auditors!\*\*\***

![](_page_13_Figure_0.jpeg)

•If alcohol is purchased, you must itemize out the food and alcohol costs (with associated tax and tip). If the entire purchase was alcohol this is **still required**

# Tips and tricks

- When submitting a flight reimbursement, the merchant is the airline (not Concur/World Travel/WTS).
- If you see the dropdown asking whether this is property of the individual or university, the answer is always the university.
- Receipts are **not** required for any purchases **under \$75 dollars** (We are actually being encouraged to not include the receipts for these expenses). Please refrain from including these receipts.
	- When a meal costs less than \$75, you must confirm in the description whether alcohol was purchased. For no alcohol, simply state "No alcohol." If alcohol was included, you will need to itemize the alcohol and food costs, with associated tax and tip.
- There is a "Duplicate" option in the "Actions" dropdown menu. If you are entering multiple similar items, this could help reduce having to enter similar data.
- Receipts must be itemized and have a proof of payment either stating paid via Mastercard or Credit Card, or stating \$0 balance owed & who paid.

# Rules to keep in mind

- All purchases for **equipment and services** must be processed through Purchasing Services before goods are received and services are rendered.
- Gift Card purchases, donations, contributions, and sponsorships are not allowed.
- Expenses older than 60 days are reported to Payroll as taxable income.
- Expenses older than 90 days will not be reimbursed.
- All flights and hotels must be booked through Concur/World Travel, or the expense will not be reĭmbursed. If lower rates for accommodations are available through a conference rate, the traveler may book through that website, and attach the documentătion in the expense report.
- Per Diem: When using sponsored funds (grant/contract) per diem is not an option. If not using sponsored funds, it is an option if you are spending at least one night outside of Davidson County. You can expense each meal OR use per diem; you cannot use both.
- Mileage: Attach a screen shot from Google Maps showing the miles from the start to end point for each trip.
- Non-travel business-related expenses for reimbursement should be low dollar at \$250.00 or less.